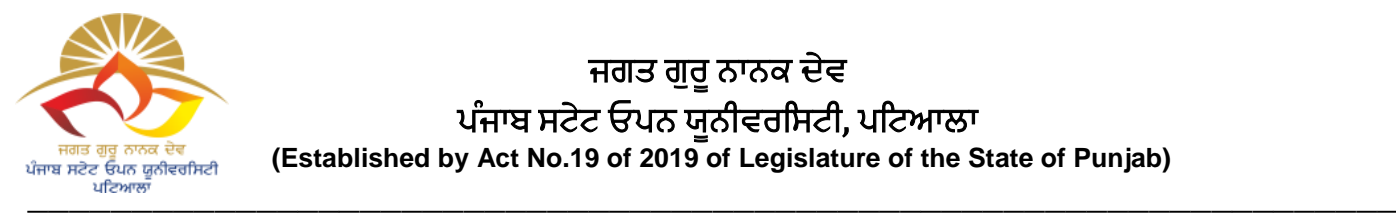

ਜਗਤ ਗਰ ਨਾਨਕ ਦੇਵ ਪੰਜਾਬ ਸਟੇਟ ਓਪਨ ਯੂਨੀਵਰਸਸਟੀ, ਪਸਟਆਲਾ  **(Established by Act No.19 of 2019 of Legislature of the State of Punjab)**

Ref.No/ PSOU/ COE/184 Dated: 30/11/2022

# ਪਬਸਲਕ ਨੋਸਟਸ

ਸਮੂਹ ਵਿਦਿਆਰਥੀਆਂ ਨੂੰ ਸੂਚਿਤ ਕੀਤਾ ਜਾਂਦਾ ਹੈ ਕਿ UGC ਦੀਆਂ ਗਾਈਡਲਾਈਨ ਅਨੁਸਾਰ Digilocker ਅਤੇ ABC Portal ਤੇRegister ਕਰਕੇਲੋੜੀਂਦੀ ਜਾਣਕਾਰੀ ਹੇਠਾ ਸਦਿੱਤੇGoogle form ਸਵਿੱਿ 06.12.2022 ਤਿੱਕ ਭਰਨੀ ਯਕੀਨੀ ਬਣਾਈ ਜਾਵੇ:

## **1) FOR COLLEGE STUDENTS**:

- a) January 2022 Cycle <https://forms.gle/tph7jcqh2GKEgGhr7>
- b) July 2022 Cycle <https://forms.gle/LLktEvXgnenh5hdx5>

## **2) FOR UNIVERSITY STUDENTS**:

- a) July 2021 Cycle <https://forms.gle/vVXdnGGBTkouDnnq5>
- b) January 2022 Cycle <https://forms.gle/iDRq7nzEjbjabYks5>
- c) July 2022 Cycle <https://forms.gle/GNCWdMS8fV7rCPTy6>

Digilocker ਅਤੇ ABC Portal ਤੇ Register ਕਰਨ ਸਬੰਧੀ Step ਦੀ PDF file ਵਿਦਿਆਰਥੀਆਂ ਦੀ ਸਹੂਲਤ ਲਈ ਨਾਲ ਨੱਥੀ ਕੀਤੀ ਜਾਂਦੀ ਹੈ। ਇਹ PDF file ਯੂਨੀਵਰਸਿਟੀ ਦੇ ਵੈਬਲਿੰਕ ([https://psou.ac.in/downloads\)](https://psou.ac.in/downloads) ਤੇ ਵੀ ਉਪਲੱਬਧ ਹੈ। ਉਪਰੋਕਤ ਦੇ ਸਬੰਧ ਵਿੱਚ ਕਾਲਜ ਕੋਆਰਡੀਨੇਟਰ ਅਤੇ ਯੂਨੀਵਰਸਿਟੀ ਦੇ ਸਕੂਲ ਕੋਆਰਡੀਨੇਟਰ ਵਲੋਂ ਕੋਆਰਡੀਨੇਟ ਕੀਤਾ

ਜਾਵੇਗਾ।

**Controller of Examinations Jagat Guru Nanak Dev<br>Punjab State Open University** Patiala (3

### **Academic Bank of Credits (ABC)**

(Student Process Flow)

- 1. Create ABC ID through ABC Portal [\(https://abc.gov.in/\)](https://abc.gov.in/).
	- Sign In to your account via Digilocker Credentials.
	- If you don't have account on Digilocker Create your account on digilocker [\(https://www.digilocker.gov.in/\)](https://www.digilocker.gov.in/).

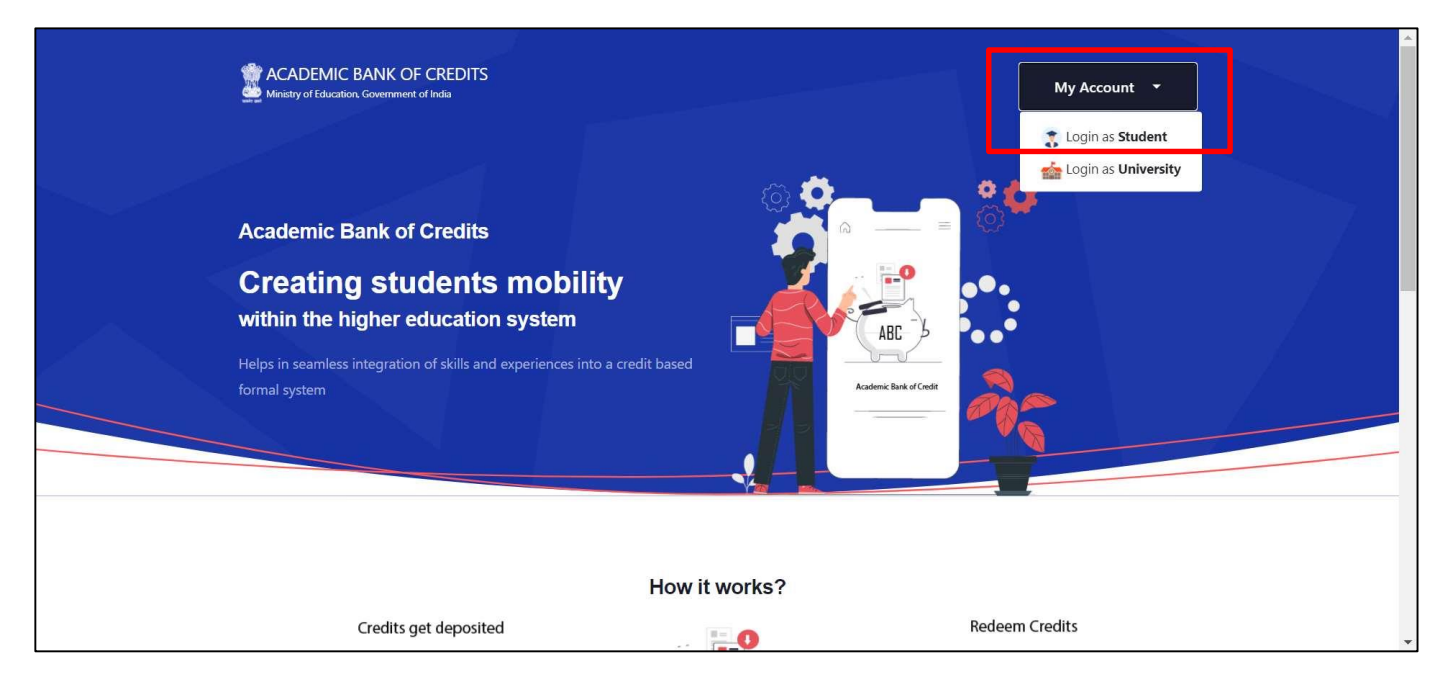

2. On first time login, ABC ID created through ABC Portal.

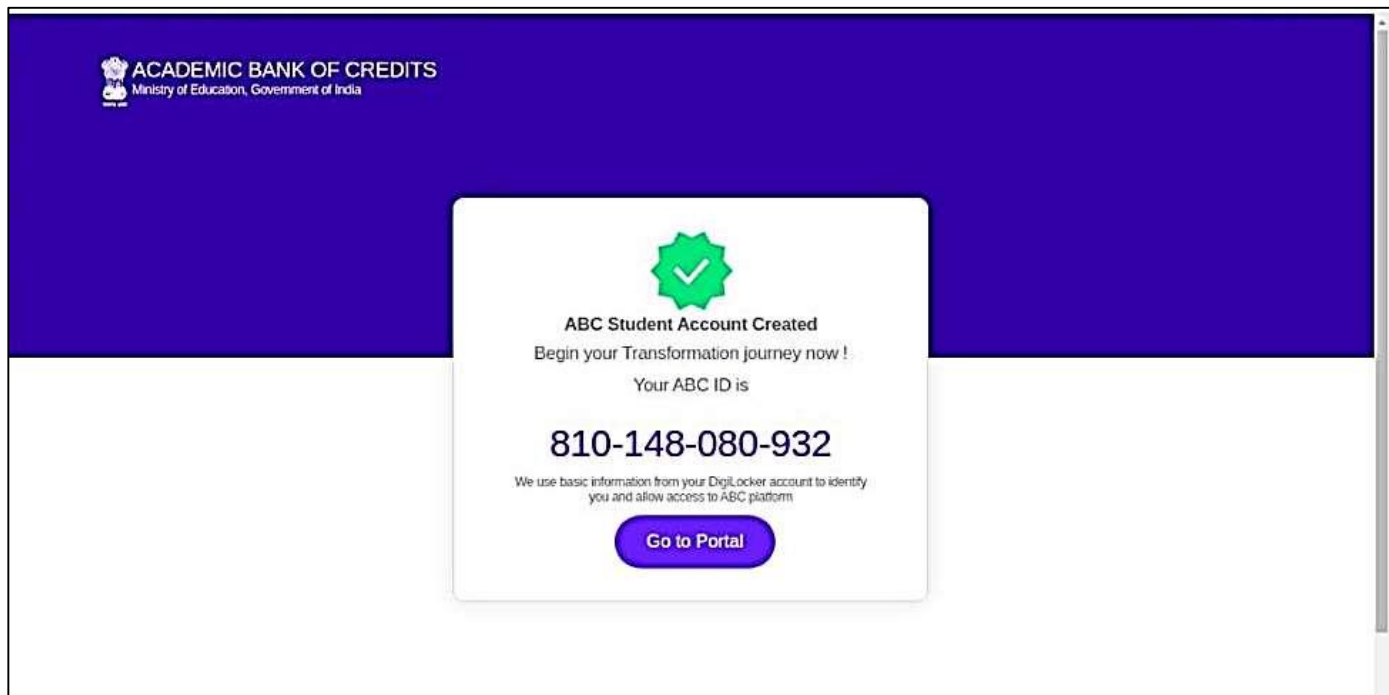

#### 3. ABC Dashboard.

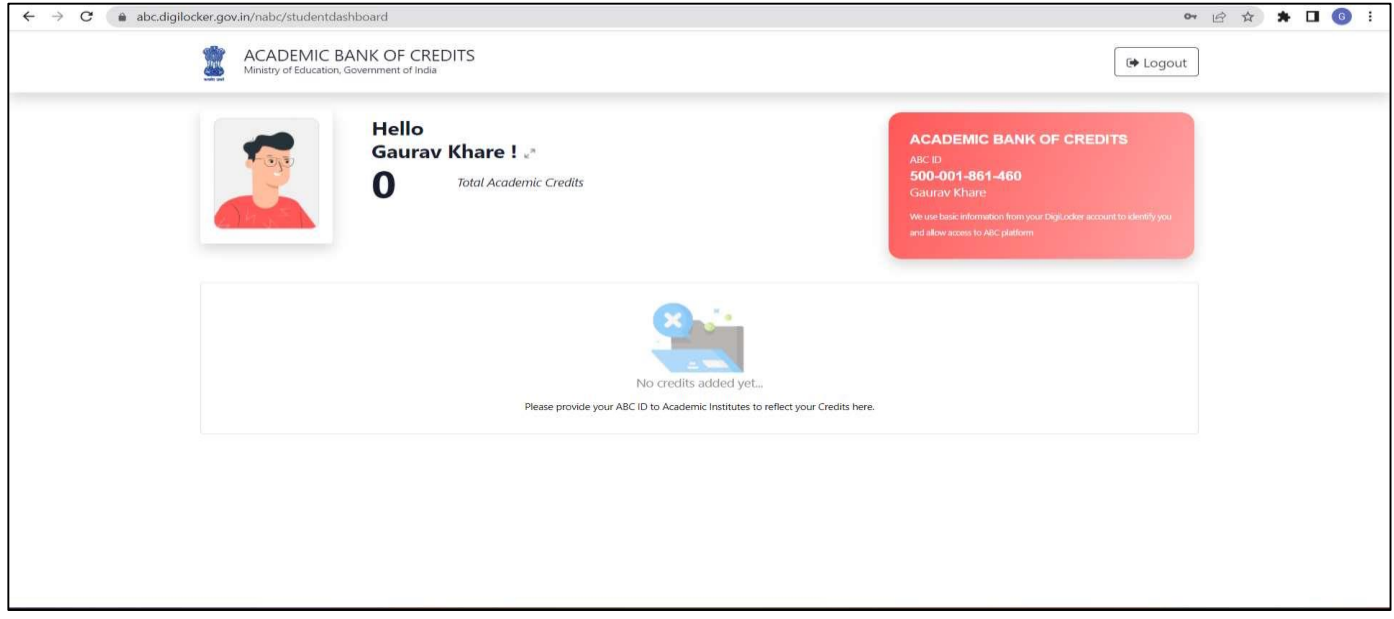

4. To Download ABC ID Card, Sign in to your Digilocker account [\(https://www.digilocker.gov.in/\)](https://www.digilocker.gov.in/).

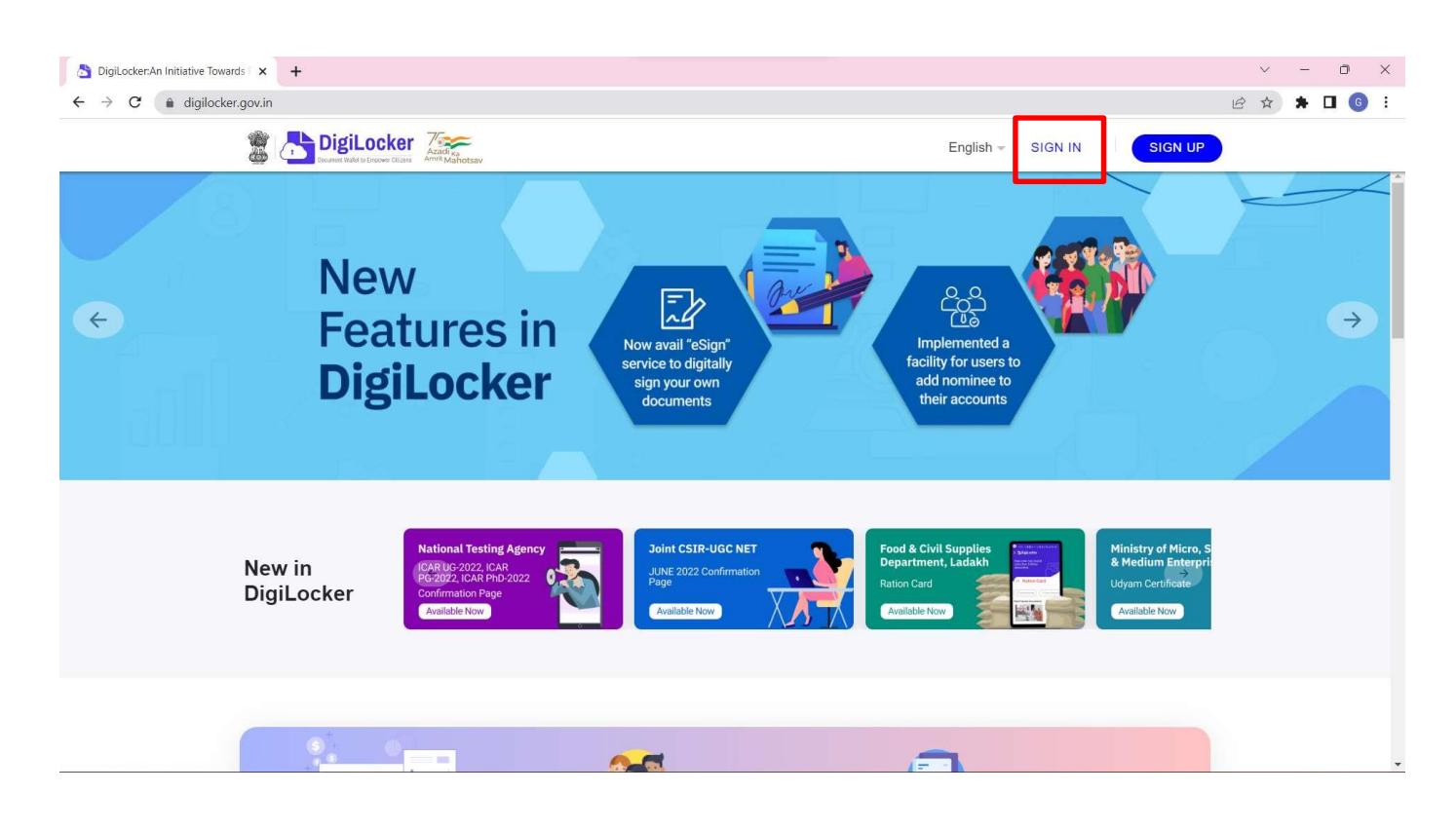

5. Click on Search Documents, Under Education section click on Academic Bank of Credits.

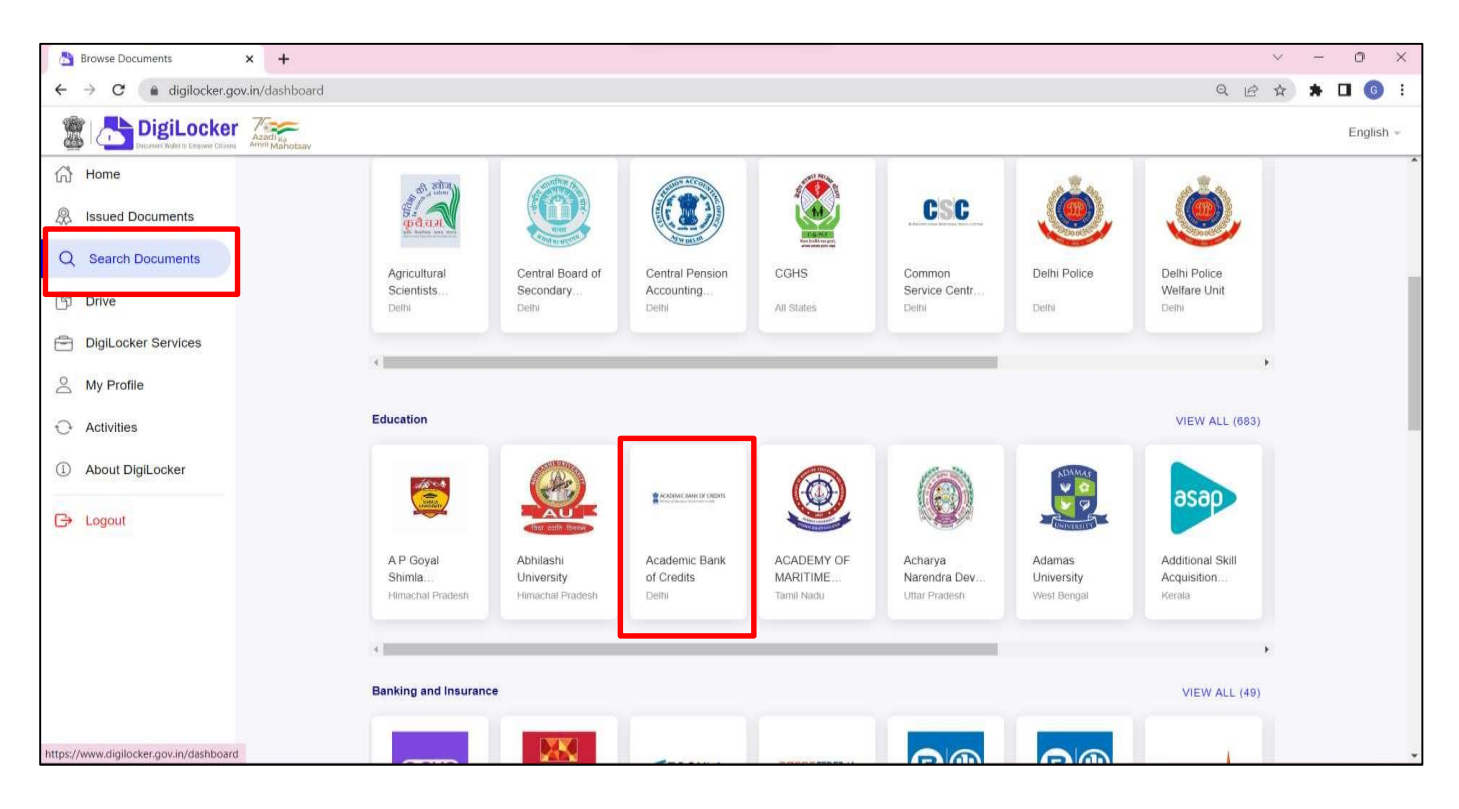

6. Click on ABC ID Card.

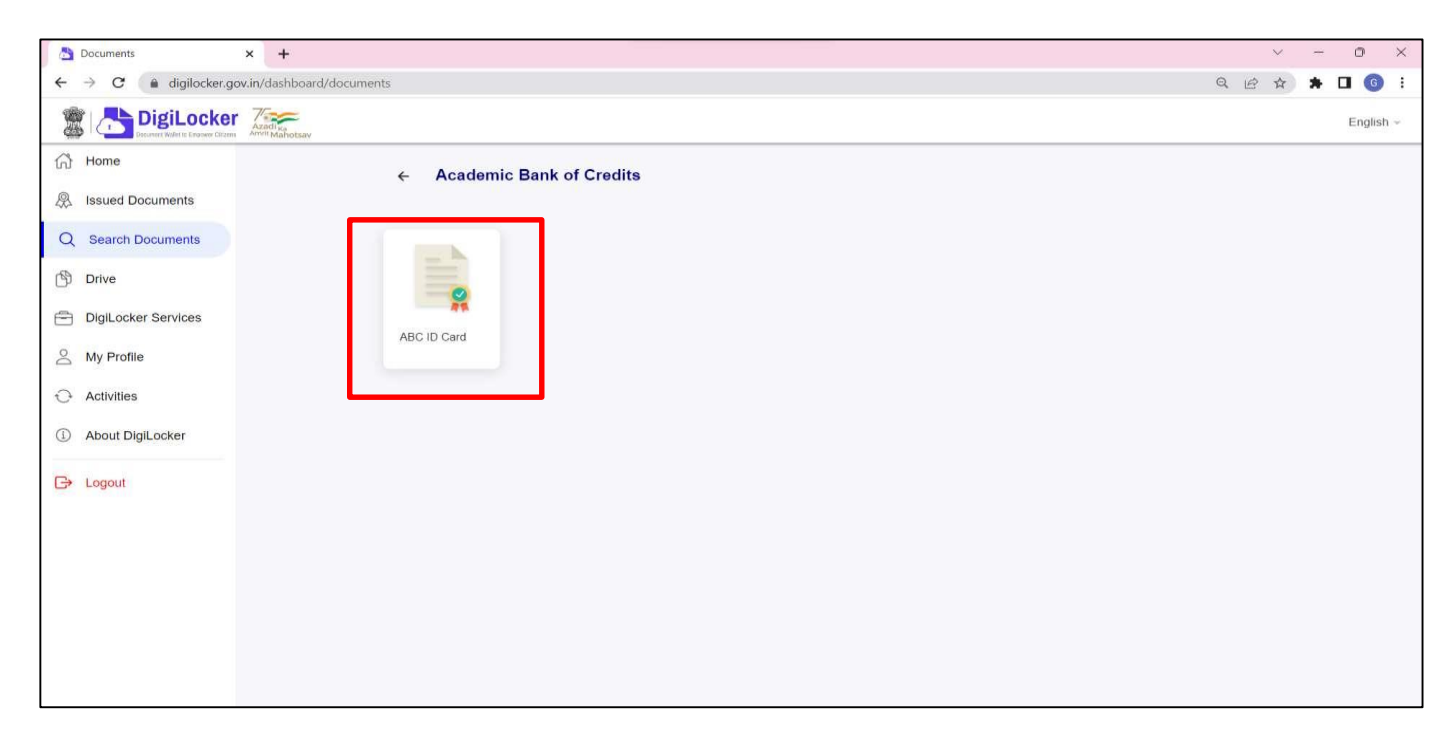

7. Click on Get Document.

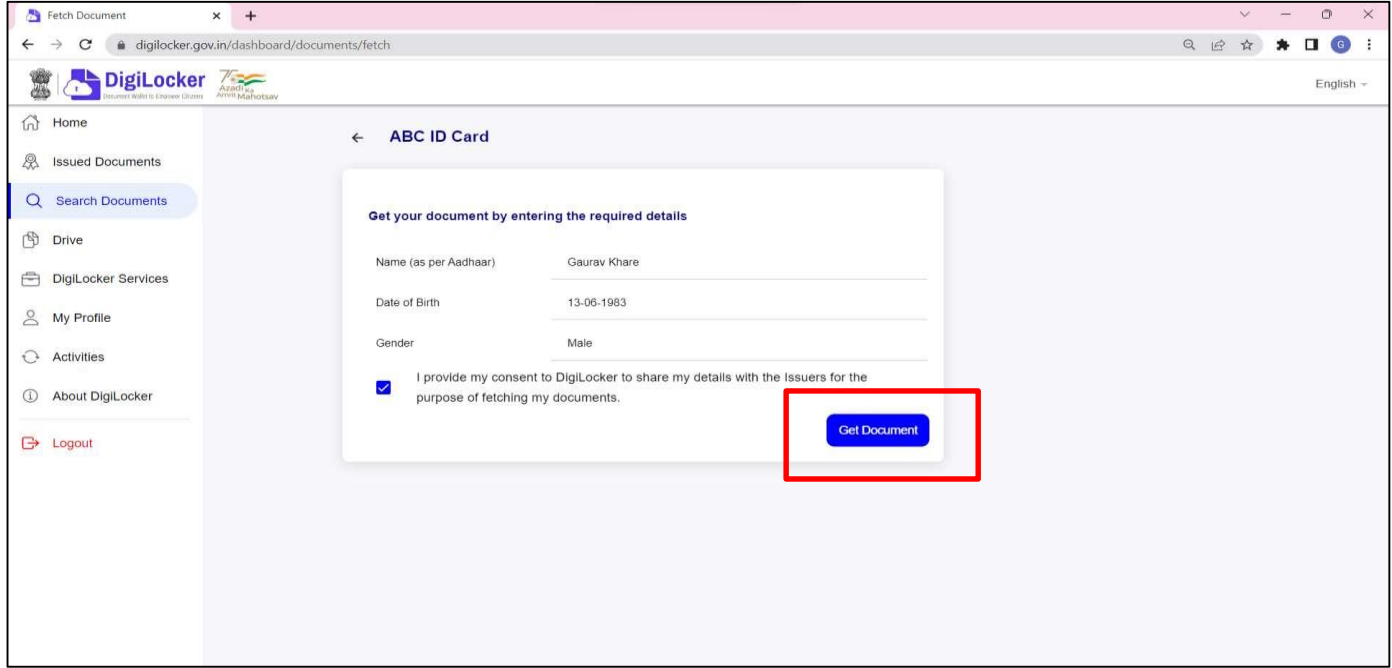

8. Document is available in the Issued Document Section.

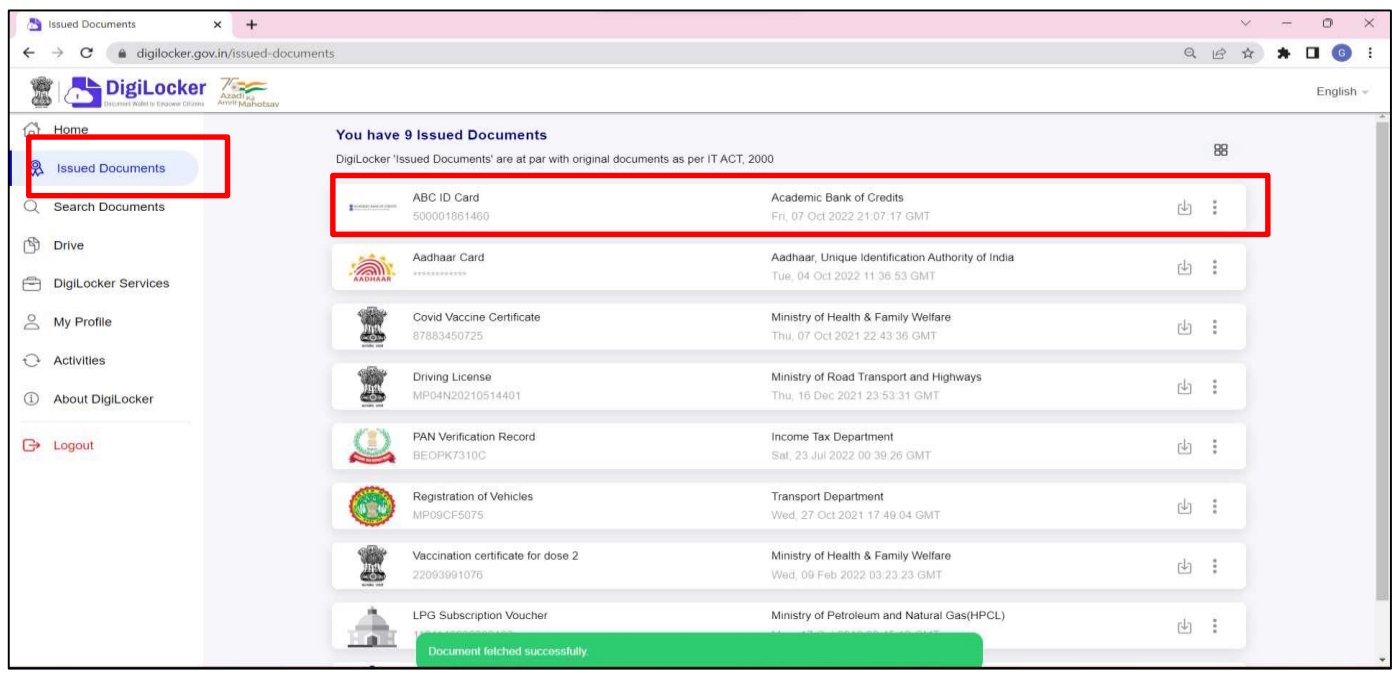

9. ABC ID Card downloaded.

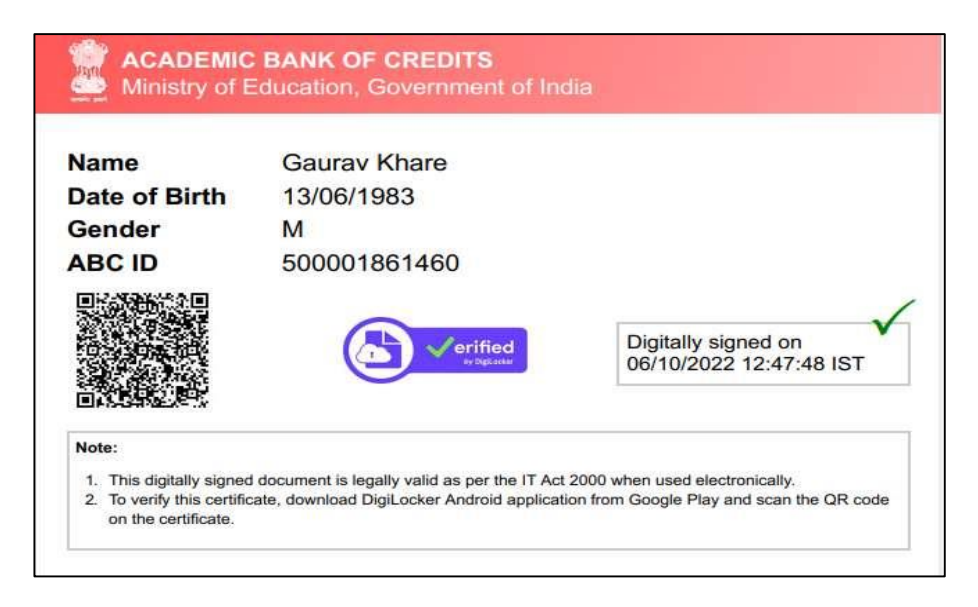

### 10. ABC Process Flowchart.

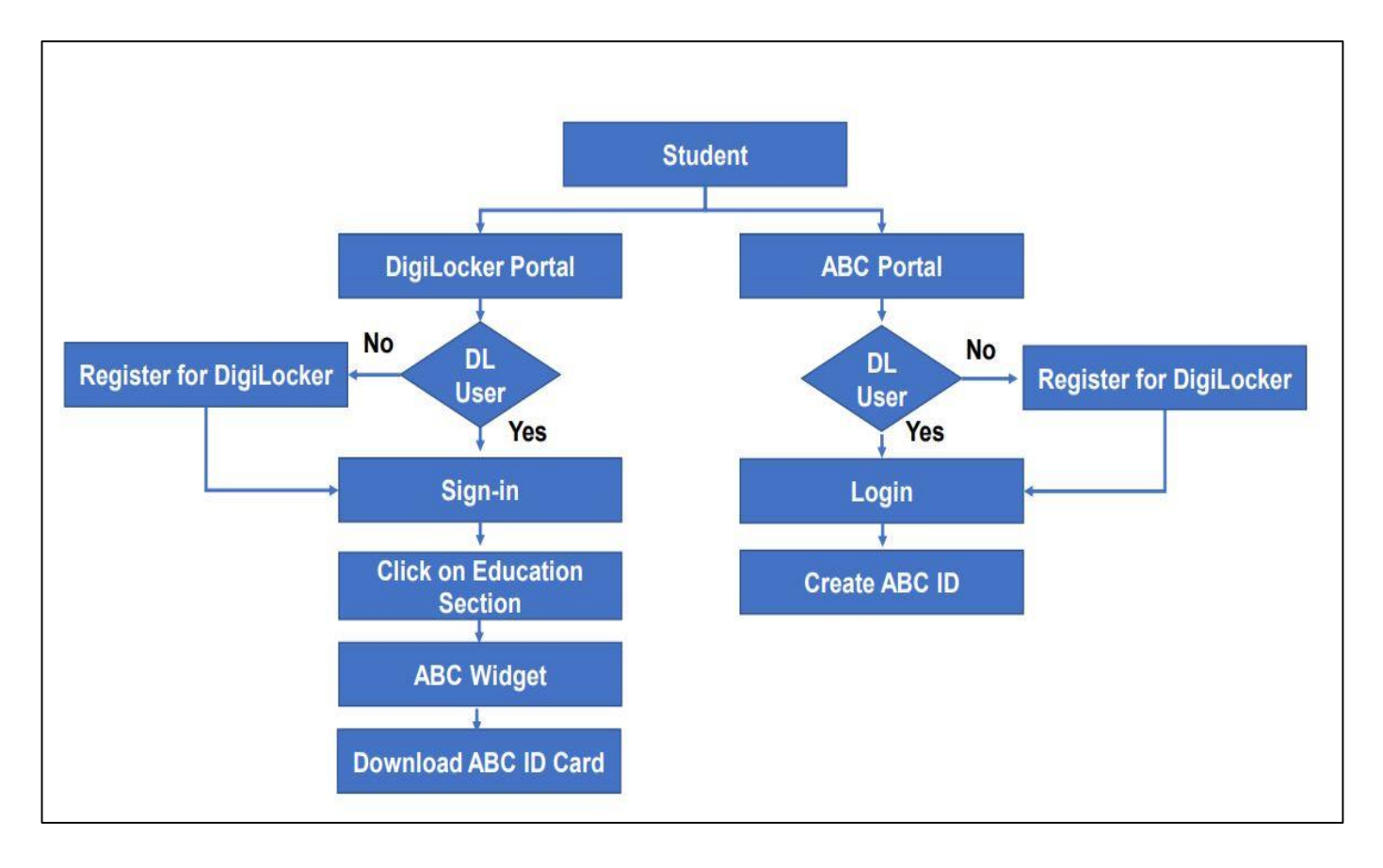